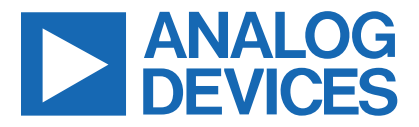

*Click [here](https://www.maximintegrated.com/en/storefront/storefront.html) to ask an associate for production status of specific part numbers.*

# **Evaluates: DS2478 DS2478 Evaluation Kit**

### **General Description**

The DS2478 evaluation system (EV system) provides the hardware and software necessary to exercise the features of the DS2478. The EV system consists of five DS2478/DS28E40/DS28C40 devices in a 10-pin TDFN package, two DS9121ATB+ TDFN socket boards along with a DS9481P-300# USB-to-I2C/1-Wire® adapter. The evaluation software runs under Windows® 10, Windows 8, and Windows 7 operating systems, both 64-bit and 32-bit versions. It provides a convenient user interface to exercise the features of the DS2478 in conjunction with DS28E40 or DS28C40.

### **DS2478 EV Kit Files**

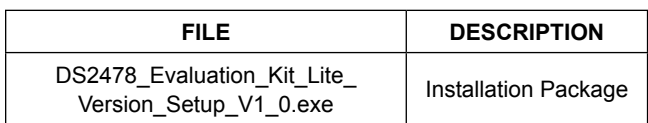

### **Benefits and Features**

- Demonstrates the Features of the DS2478 DeepCover® ECDSA Secure 1-Wire and I2C Authenticators.
- Communication is Logged to Aid Firmware Designer's Understanding of DS2478 and the DS28E40/DS28C40 Authenticators
- 1-Wire/I2C USB Adapter Creates a Virtual COM Port on any PC
- Fully Compliant with USB Specification v2.0
- Software Runs on Windows 10, Windows 8, and Windows 7 for both 64-Bit and 32-Bit Versions
- 3.3V ±3% 1-Wire Operating Voltage
- **Evaluation Software Available by Request**

*[Ordering Information](#page-8-0) appears at end of data sheet.*

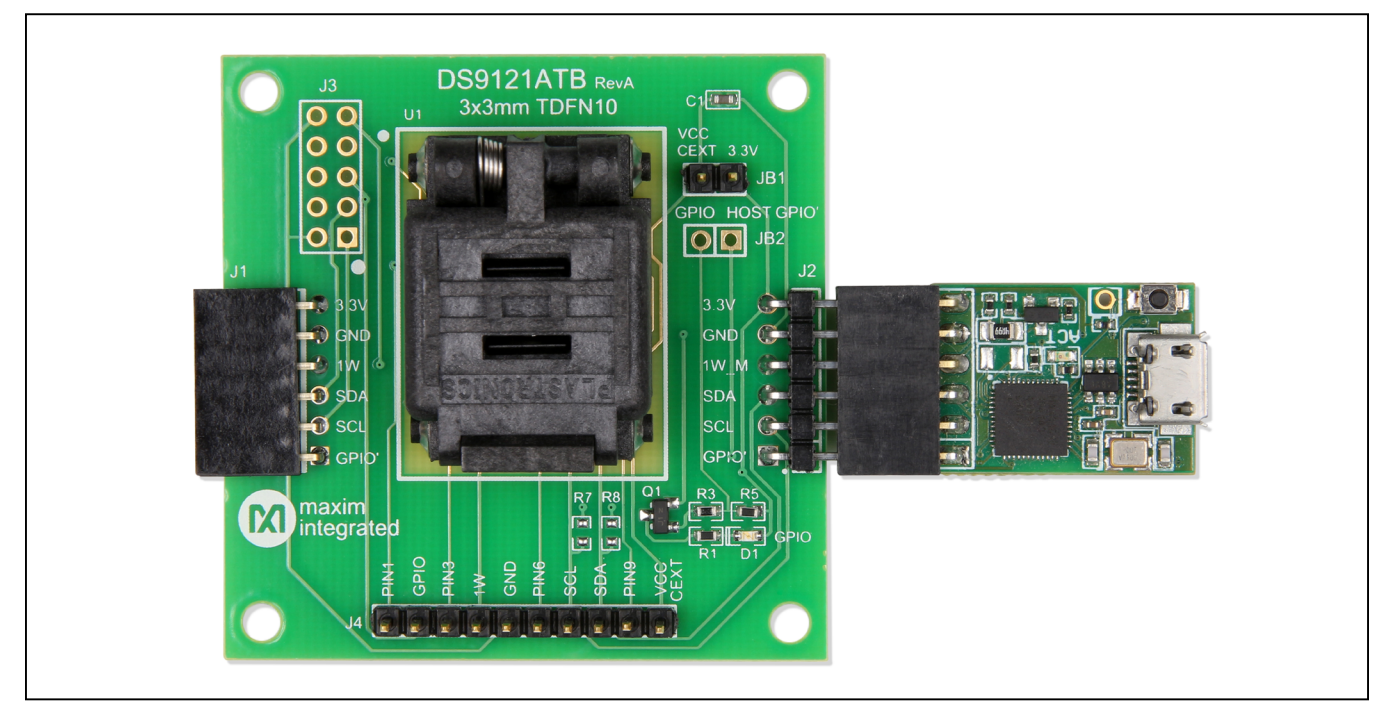

*1-Wire and DeepCover are registered trademarks of Maxim Integrated Products, Inc. Windows is a registered trademark and registered service mark of Microsoft Corporation.*

*319-100885; Rev 1; 3/22*

One Analog Way, Wilmington, MA 01887 U.S.A. | Tel: 781.329.4700 | © 2022 Analog Devices, Inc. All rights reserved. © 2022 Analog Devices, Inc. All rights reserved. Trademarks and registered trademarks are the property of their respective owners.

## **DS2478 EV Kit Board Photo**

### **DS2478 EV Kit Contents**

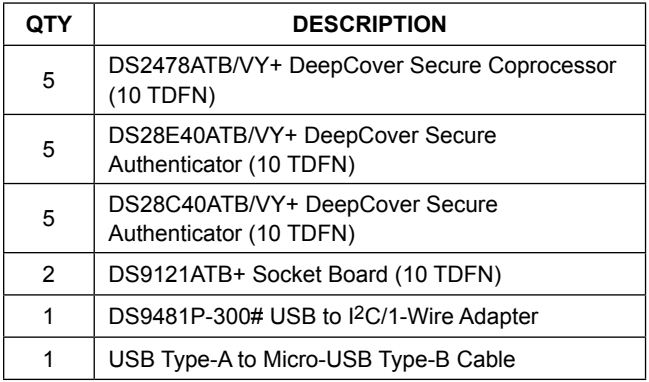

### **Quick Start**

This section includes a list of recommended equipment and instructions to set up the Windows-based PC for the evaluation software.

### **Required Equipment**

- DS9481P-300# USB to I<sup>2</sup>C/SPI/1-Wire Adapter (included)
- DS9121ATB+ socket board (two included)
- DS28E40ATB/VY+ (five devices included)
- DS28C40ATB/VY+ (five devices included)
- DS2478ATB+ (five devices included)
- USB Type A to Micro-USB Type B cable (included)
- PC with a Windows 10, Windows 8, or Windows 7 operating system (64 bit or 32 bit) and a spare USB 2.0 or higher port
- Download **[DS2478 Evaluation kit software light](http://www.maximintegrated.com/products/DS2478EVKIT#design-development)  [version](http://www.maximintegrated.com/products/DS2478EVKIT#design-development)** or request full DS2478 Evaluation kit developer software.

**Note:** In the following sections, software-related items are identified by **bolding**. Text in **bold** refers to items directly from the EV kit software. Text in **bold and underlined**  refers to items from the Windows operating system

### **Hardware Setup and Driver Installation**

Use the following steps on a Windows 10 PC to set up the DS2478 EV kit hardware/software:

- 1) Download and unzip the **DS2478\_Evaluation\_Kit\_** Lite Version Setup V1 0 0 file or the latest version. **NOTE:** Running the setup from within the zip window without fully extracting it may cause installation issues. Make sure that the files are unzipped to a folder before proceeding.
- 2) In a file viewer ([Figure 1](#page-1-0)), double click on the **DS2478\_ Evaluation\_Kit\_Lite\_Version\_Setup\_V1\_0\_0.exe** file to begin the installation.

<span id="page-1-0"></span>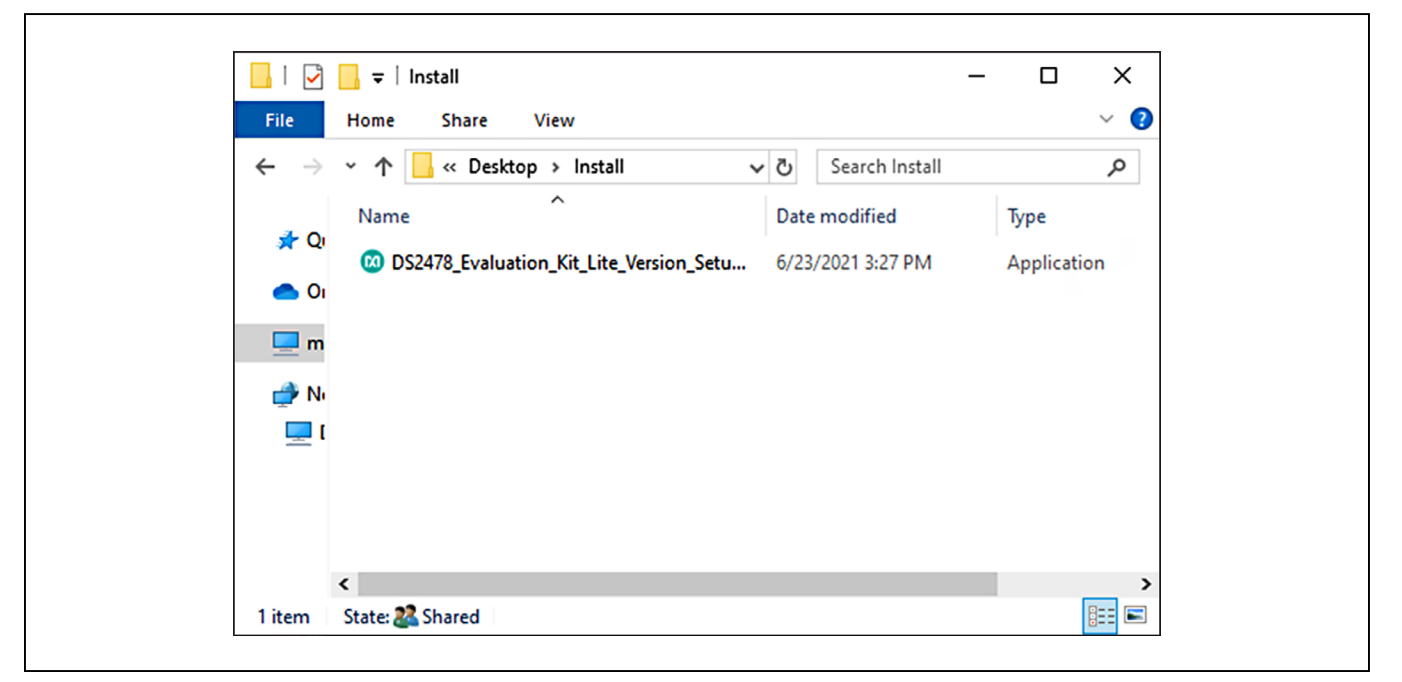

*Figure 1. File Viewer*

3) The setup wizard opens, click **Next** as shown in [Figure 2](#page-2-0).

<span id="page-2-0"></span>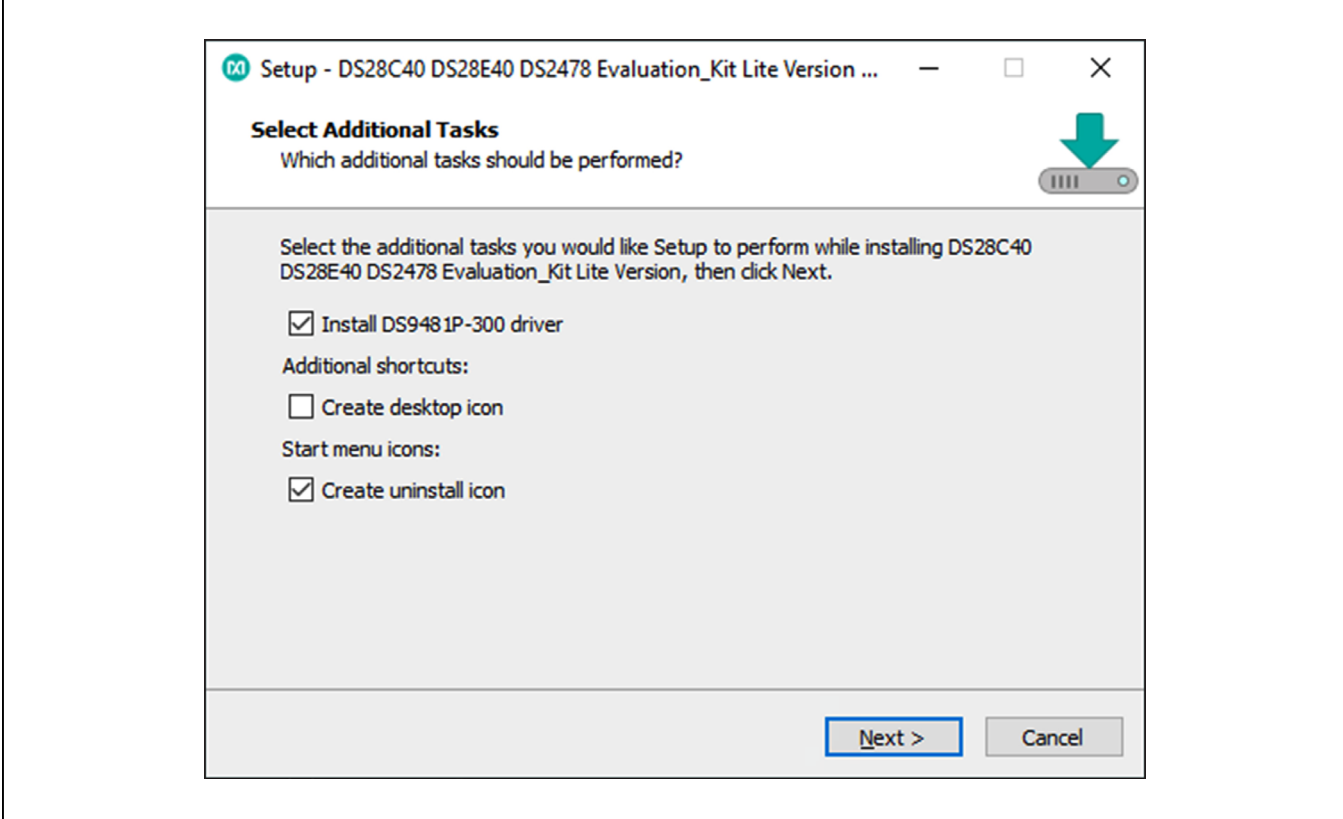

*Figure 2. DS2478 Setup Wizard*

- 4) Follow the instructions in the wizard and click **Next** to install the EV kit software and required drivers ([Figures 3](#page-3-0) and [4](#page-3-1)).
- 5) Wait for the installation to complete and **launch** the program if desired after completion [\(Figure 5](#page-4-0)).

<span id="page-3-0"></span>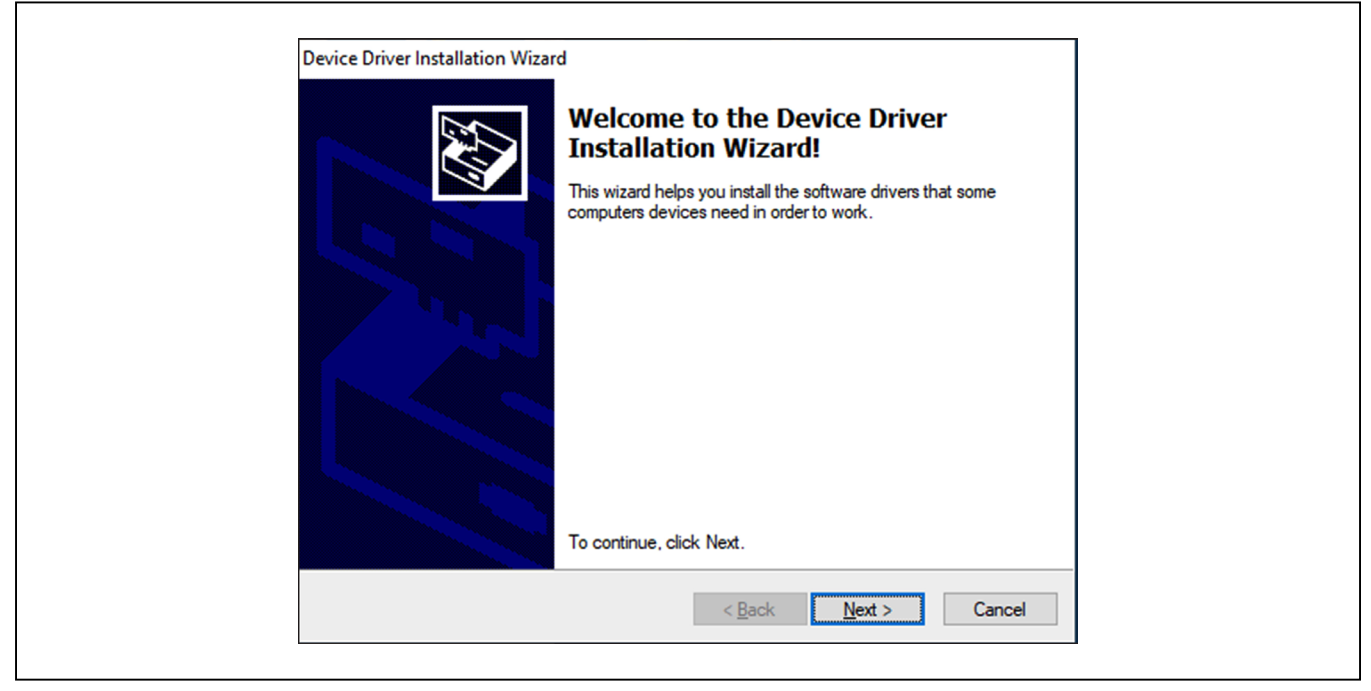

*Figure 3. DS9481P-300# Driver Installation*

<span id="page-3-1"></span>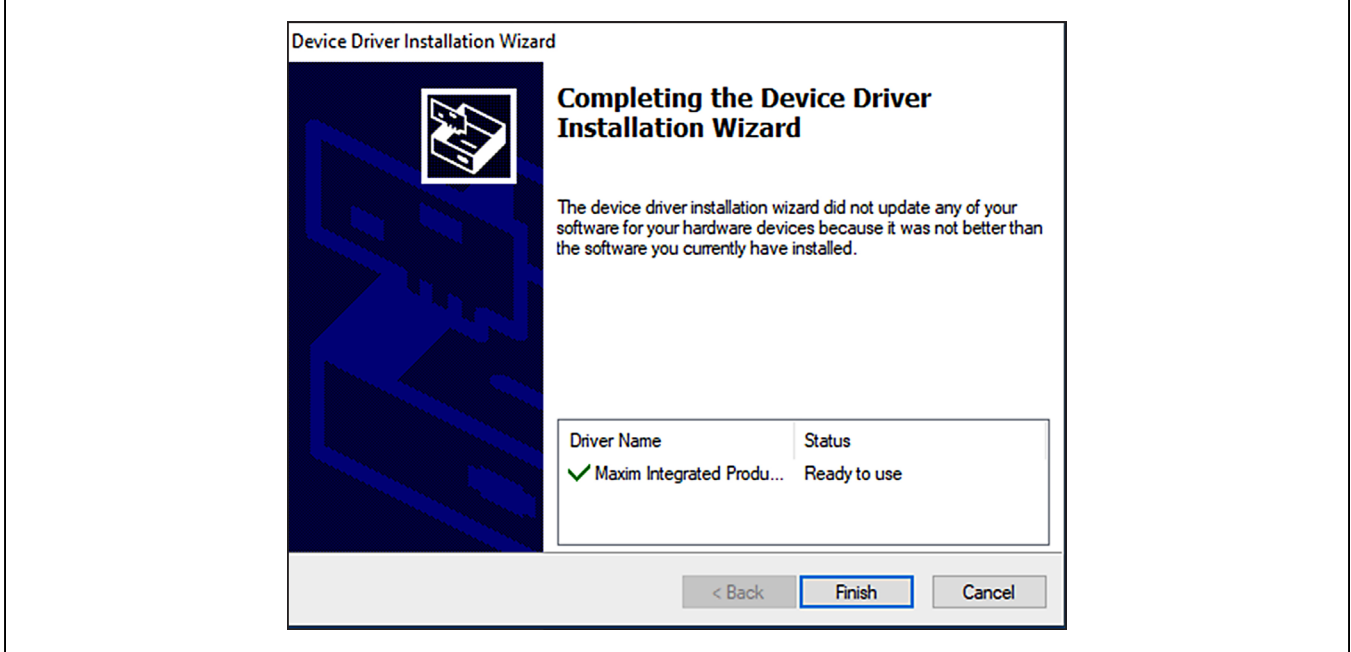

*Figure 4. Finish DS9481P-300# Drivers Installation*

<span id="page-4-0"></span>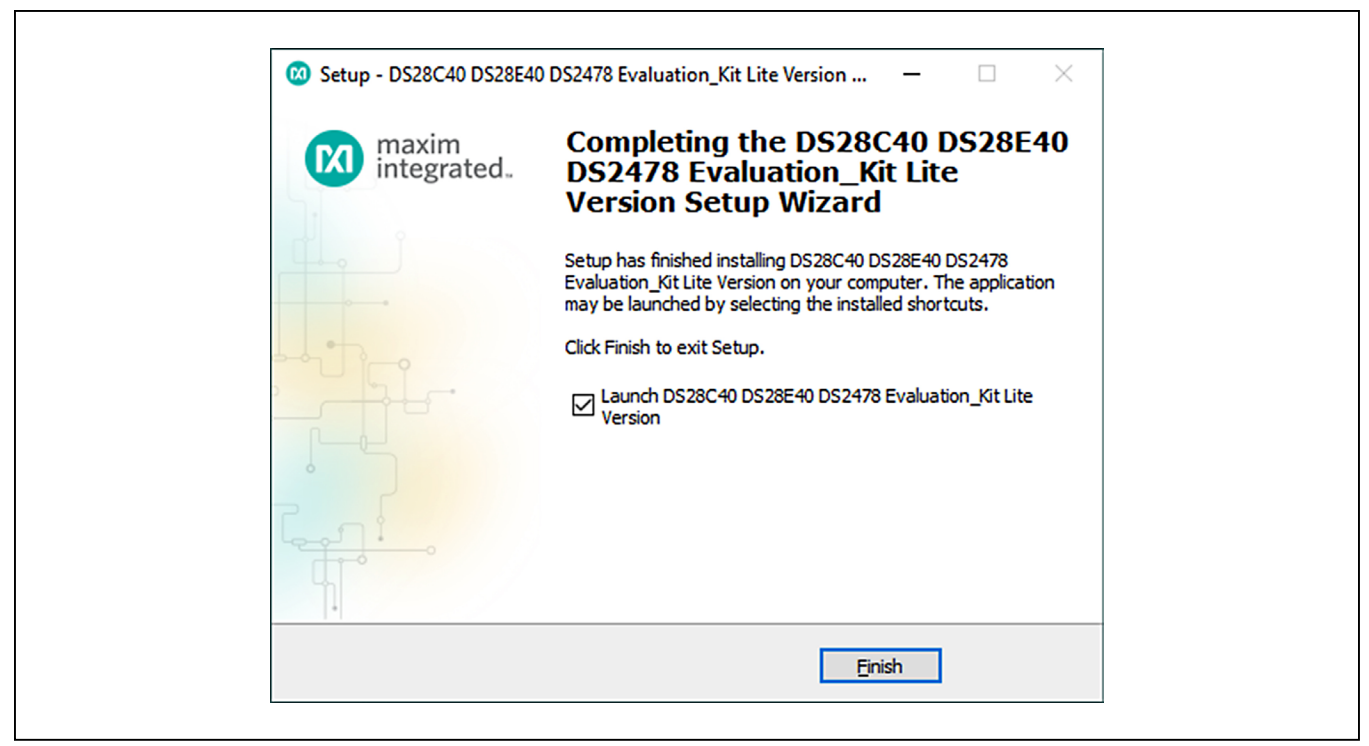

*Figure 5. Run Software After Installation*

- 6) Use the following steps to plug the DS9481P-300# into the PC with DS9121ATB+ socket board:
	- a) Open the socket and insert a DS2478ATB/VY+ as shown in [Figure 6.](#page-4-1) **Note:** The plus (+) on the package must be aligned with pin 1 located next to the upper left corner of the socket's marking.
	- b) Close the socket.
	- c) **Connect** the DS9121ATB+ J2 6-pin male plug into the DS9481P-300#6-pin female socket, as shown in [Figure 7](#page-5-0).
	- d) Insert VCC jumper JB1 ([Figure 7](#page-5-0)) for the DS9121ATB+ board with the DS2478.
	- e) **Connect** the DS2478 EV kit to the PC using a USB Type-A to Micro-USB Type-B cable.
- 7) The DS2478 EV kit program opens and automatically connects to the COM port. This is shown in the status bar shown in [Figure 8](#page-5-1).
- 8) The DS2478 EV kit supports both the DS28C40 and DS28E40. **Follow** step 6 to daisy chain an authenticator to the DS2478 coprocessor board. **Remove** the JB1 jumper from the DS9121ATB+ socket board when using DS28E40.

<span id="page-4-1"></span>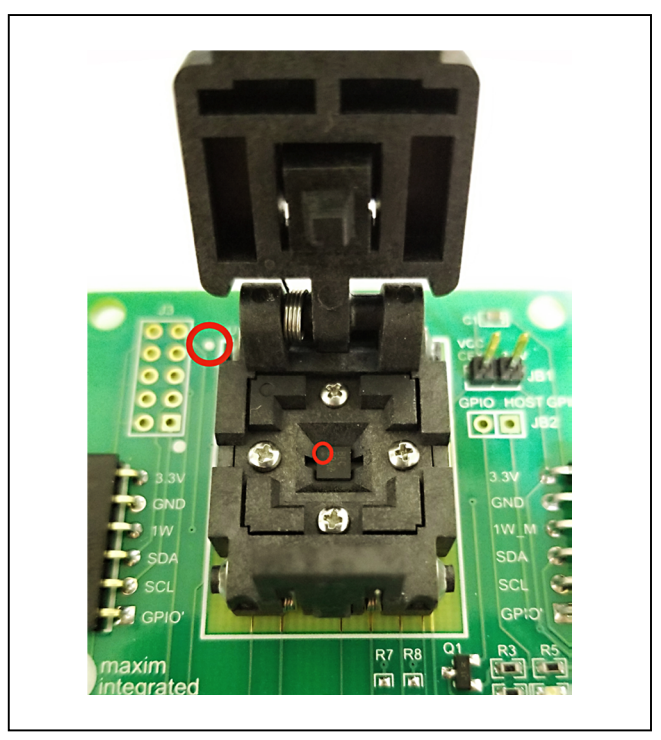

*Figure 6. Orientation of the DS2478 in Burn-in Socket*

<span id="page-5-0"></span>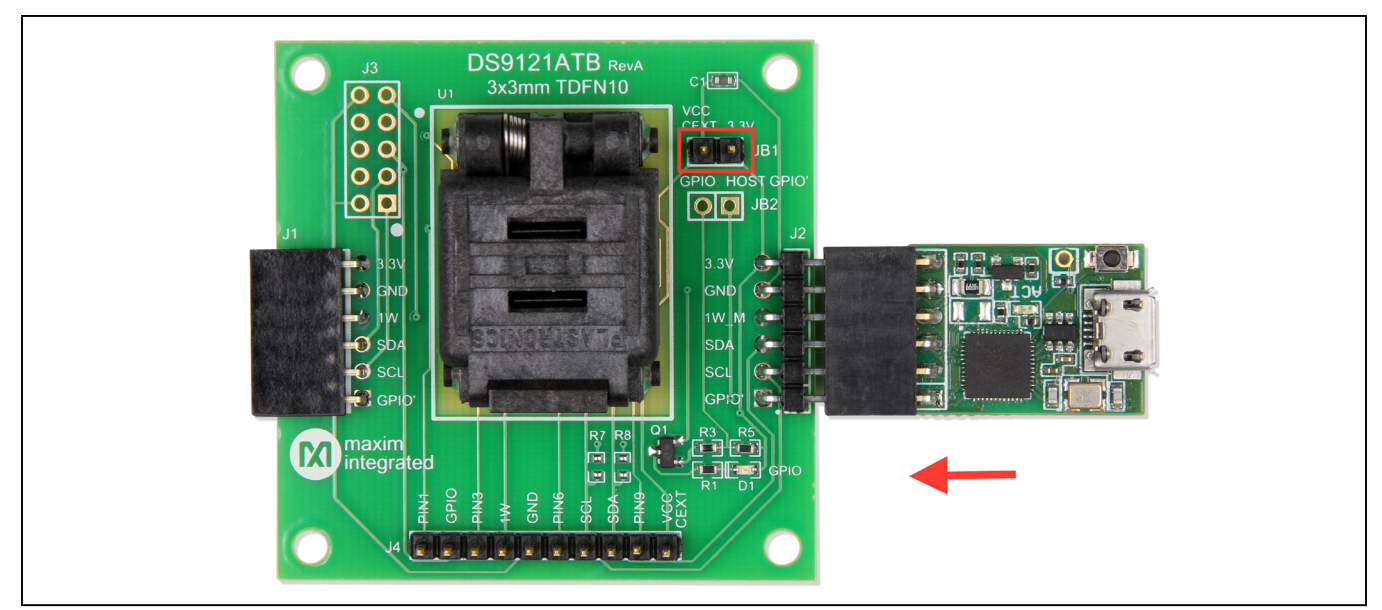

*Figure 7. DS9481P-300 and DS9121ATB*

<span id="page-5-1"></span>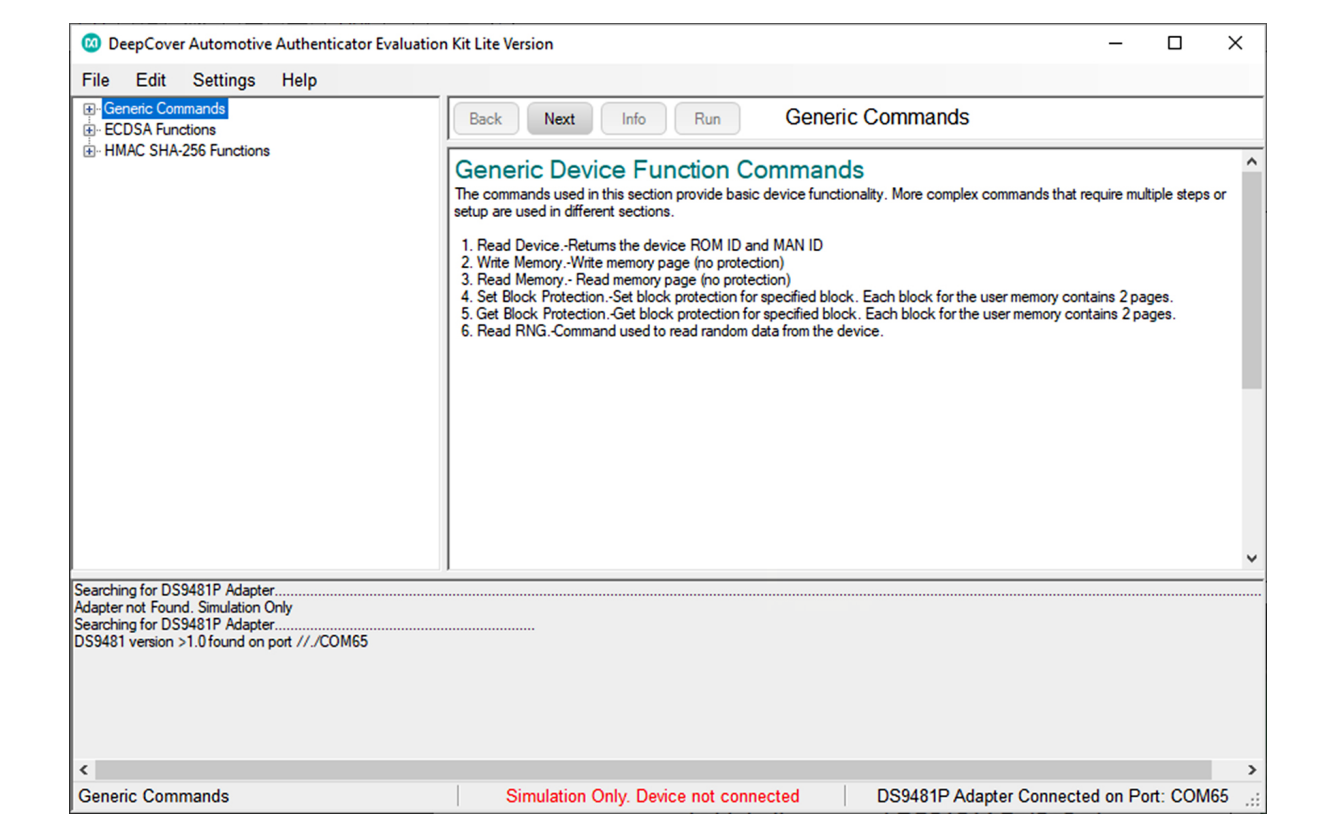

*Figure 8. DS2478 EV Kit Program (Default View Upon Opening)*

9) **Select** DS2478 by going to **Settings**  $\rightarrow$  **Select Device**  $\rightarrow$  **DS2478** ([Figure 9](#page-6-0)). The Software will connect to the DS2478 and enable the functions to evaluate the device. The connection status can be verified in the data log as shown in [Figure 10](#page-7-0).

<span id="page-6-0"></span>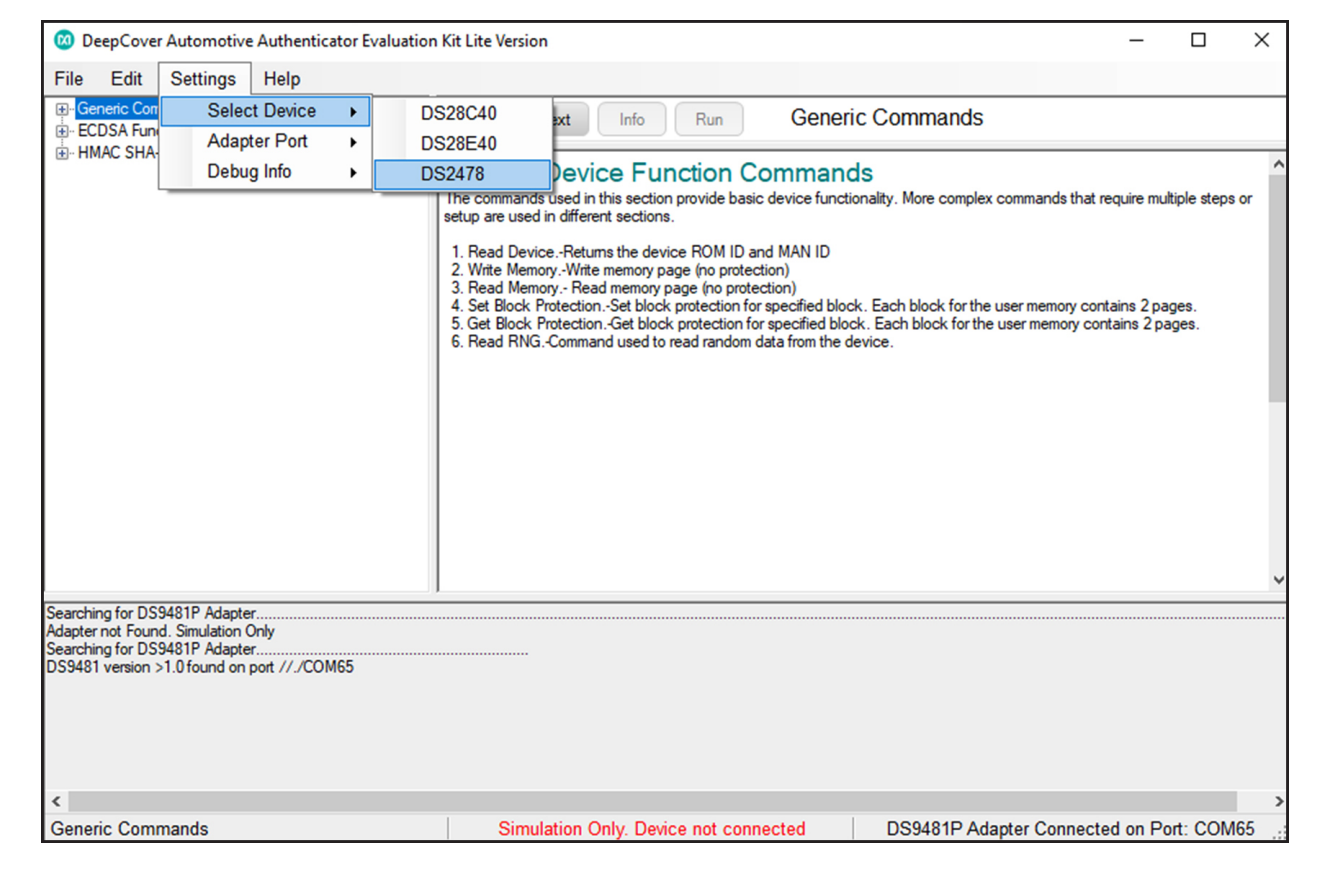

*Figure 9. Select Device to Evaluate*

<span id="page-7-0"></span>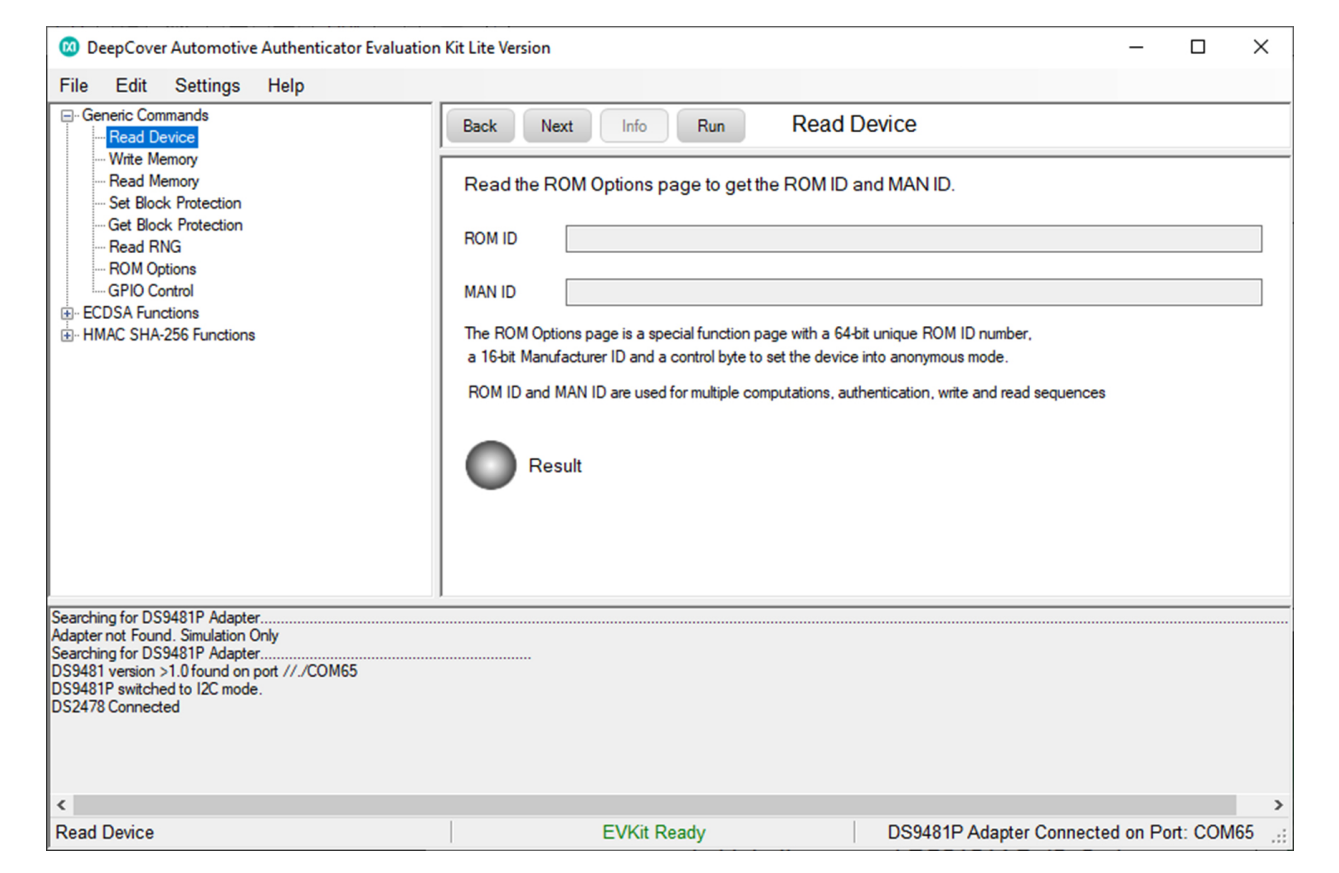

*Figure 10. Software Ready*

### **EV Kit Supported Functions**

The DS2478 EV kit program is designed as a usage example. The GUI optionally displays all the device command sequence transactions as well as SHA and ECDSA computations when **Settings Debug Info** is enabled. See [Table 1](#page-8-1) for descriptions of the functions in the GUI.

### **Navigating**

The DS2478 EV Kit Lite Program is divided in four sections: The top menu bar, functions selection, command panel and data log.

- **Menu Bar:** Provides access to settings, configuration, hardware selection and other features and information used to support the software operations.
- **Functions Panel:** Access to the device demonstration sequences.
- **Command Panel:** Sequence output, configuration, and command execution.
- **Data Log:** Provides information for command execution, and software operation.

### **Connection and Detecting Hardware**

The DS9481P-300# adapter automatically connects to a COM port on software initialization. Alternatively, the adapter can be connected by selecting **Settings**  $\rightarrow$  **Adapter Port**  $\rightarrow$  **Connect.** 

The DS2478 EV Kit Lite supports both the DS28E40 and DS28C40. The program requires a device selection for correct operation and hardware interface connection. Select the DS2478 to initiate device detection by selecting **Settings Select Device DS2478** (See [Figures](#page-6-0)  [9](#page-6-0) and [10](#page-7-0)).

### <span id="page-8-1"></span>**Table 1. GUI Setup and Usage Flows Supported**

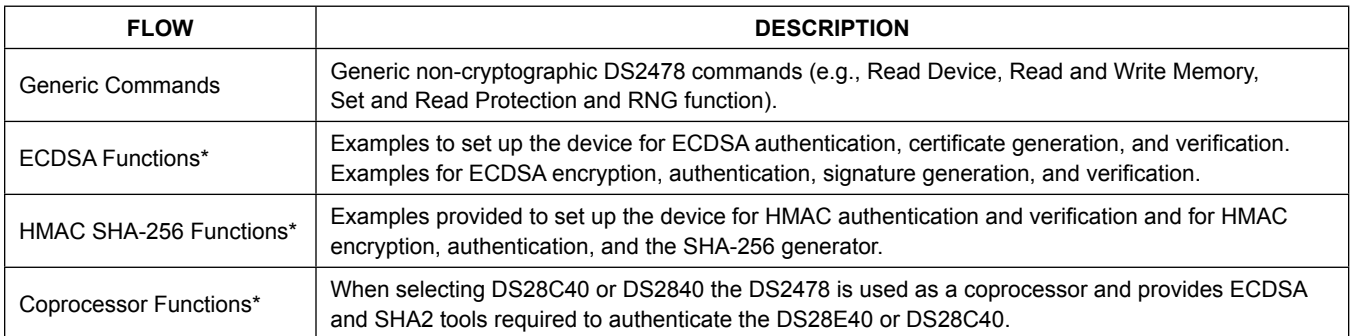

\**Available only in full EV kit version.* 

### <span id="page-8-0"></span>**Ordering Information**

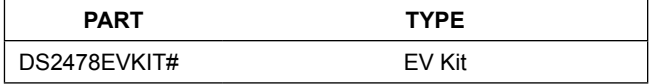

*#Denotes RoHS compliance.*

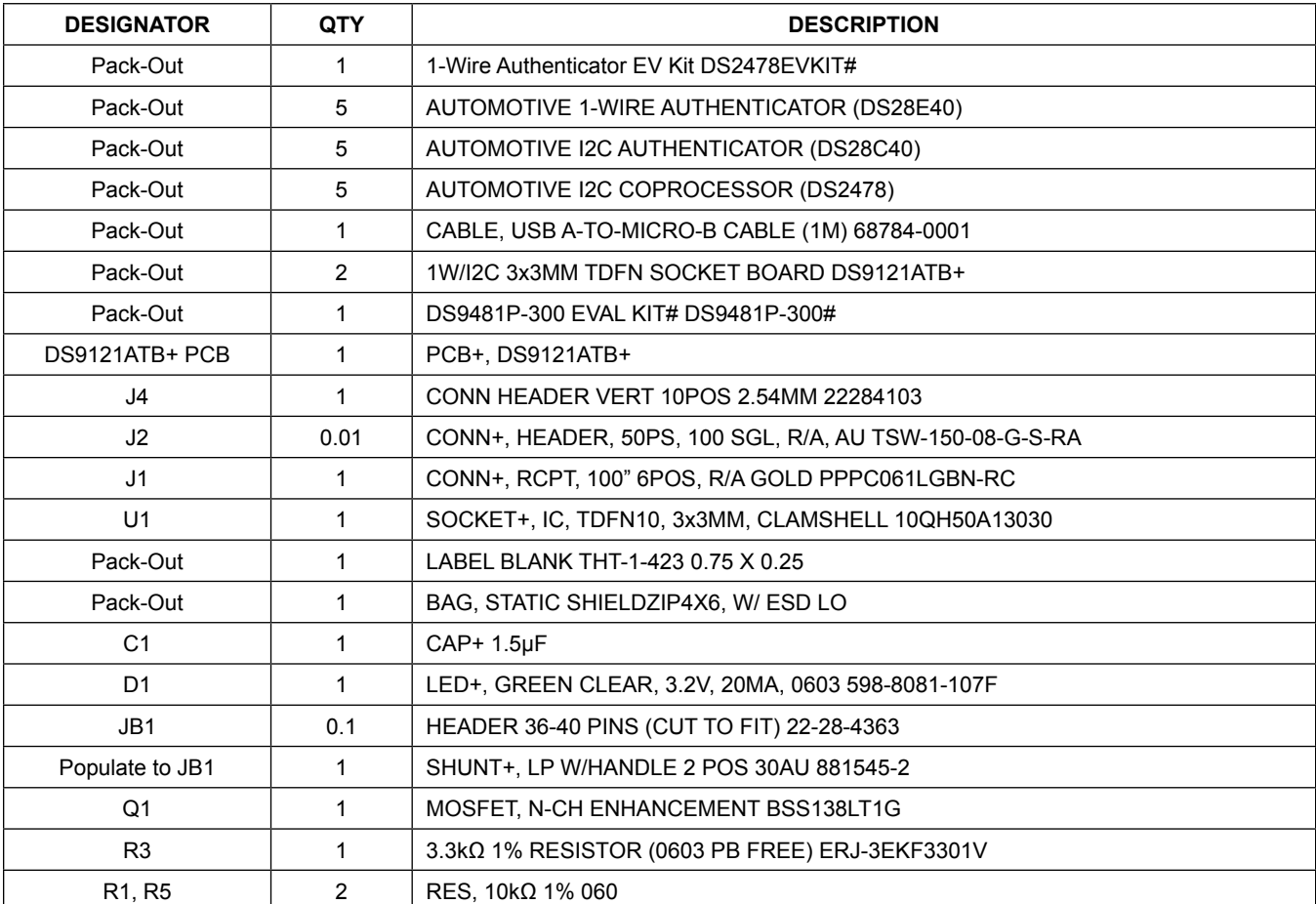

## **DS2478 EV Kit Bill of Materials**

## **DS2478 EV Kit Schematic Diagram**

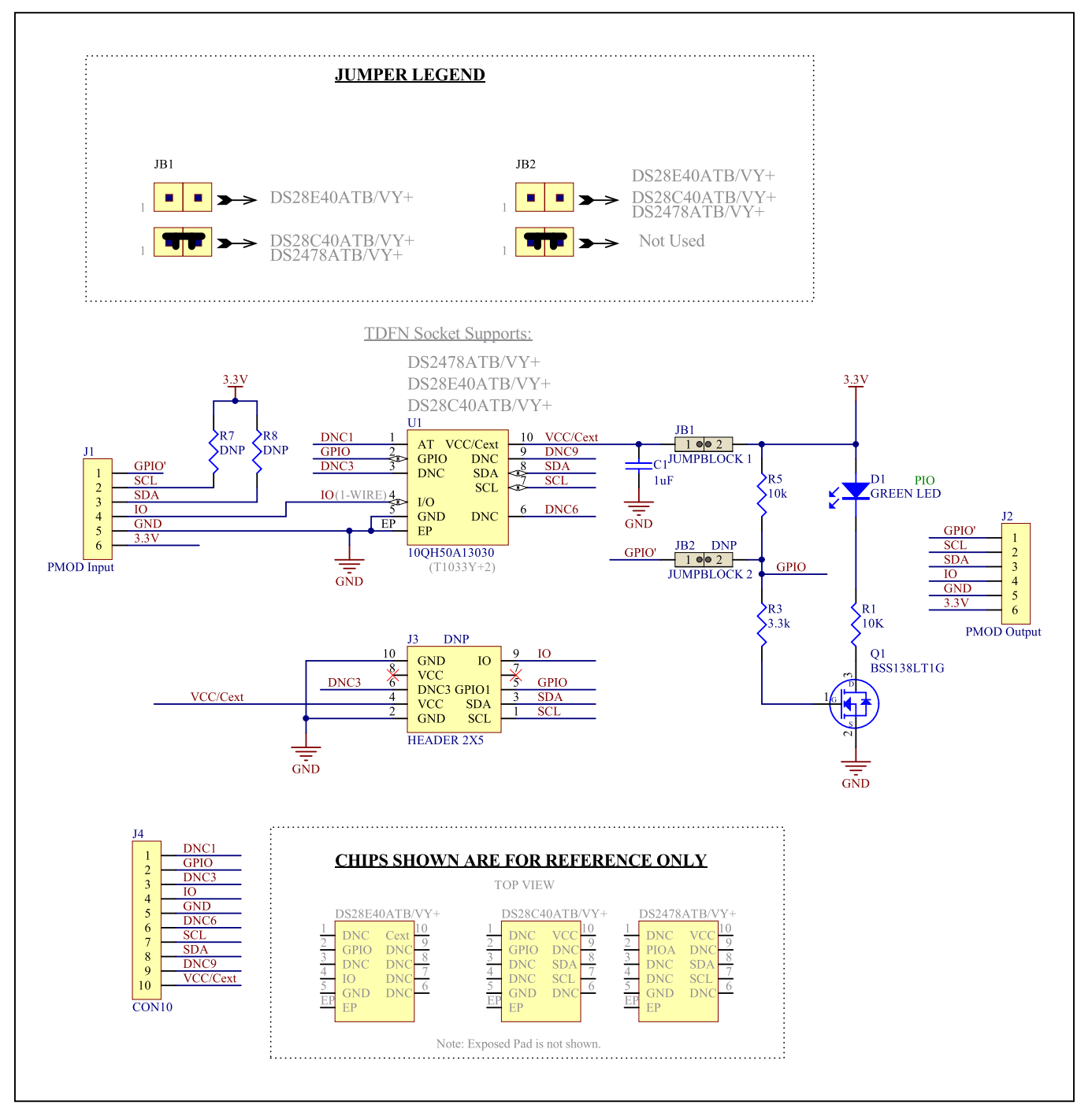

### **DS2478 EV Kit PCB Layout Diagrams**

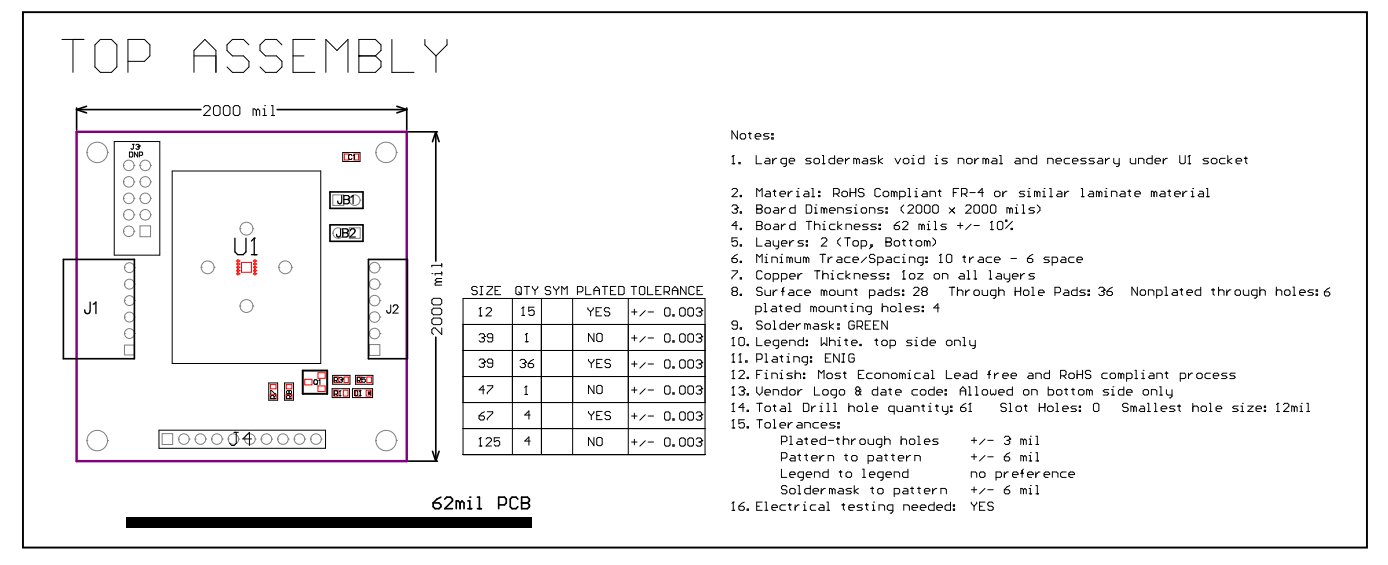

*DS2478 EV Kit—PCB Layout Top Assembly*

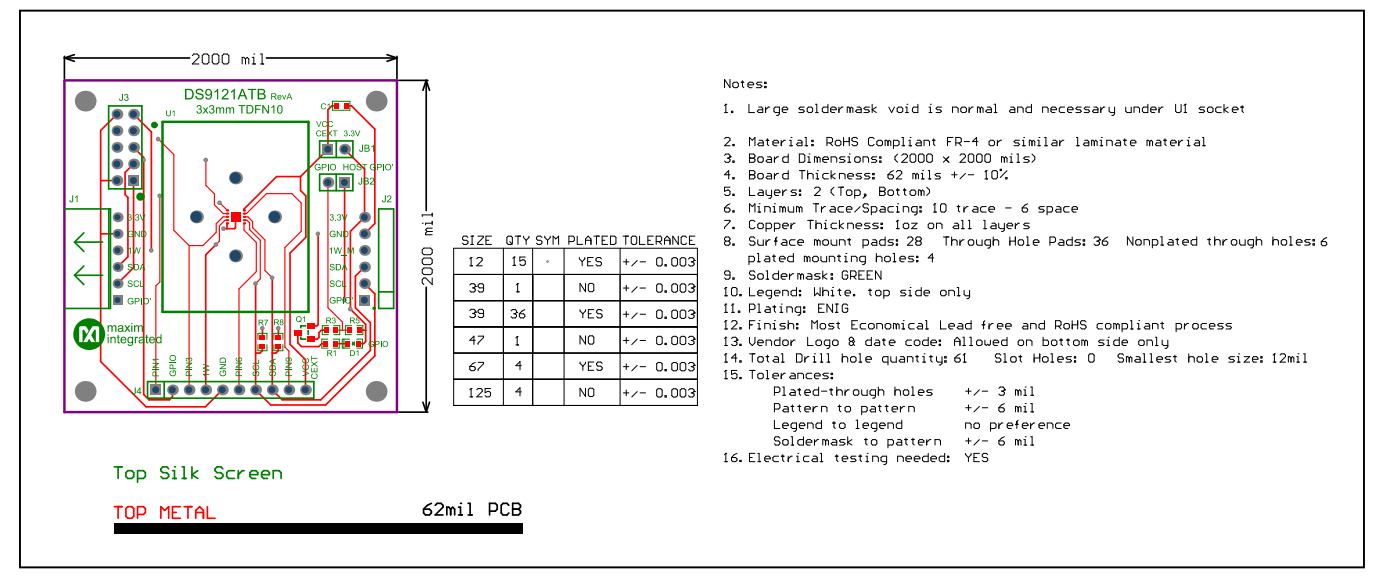

*DS2478 EV Kit—PCB Layout Top Silkscreen*

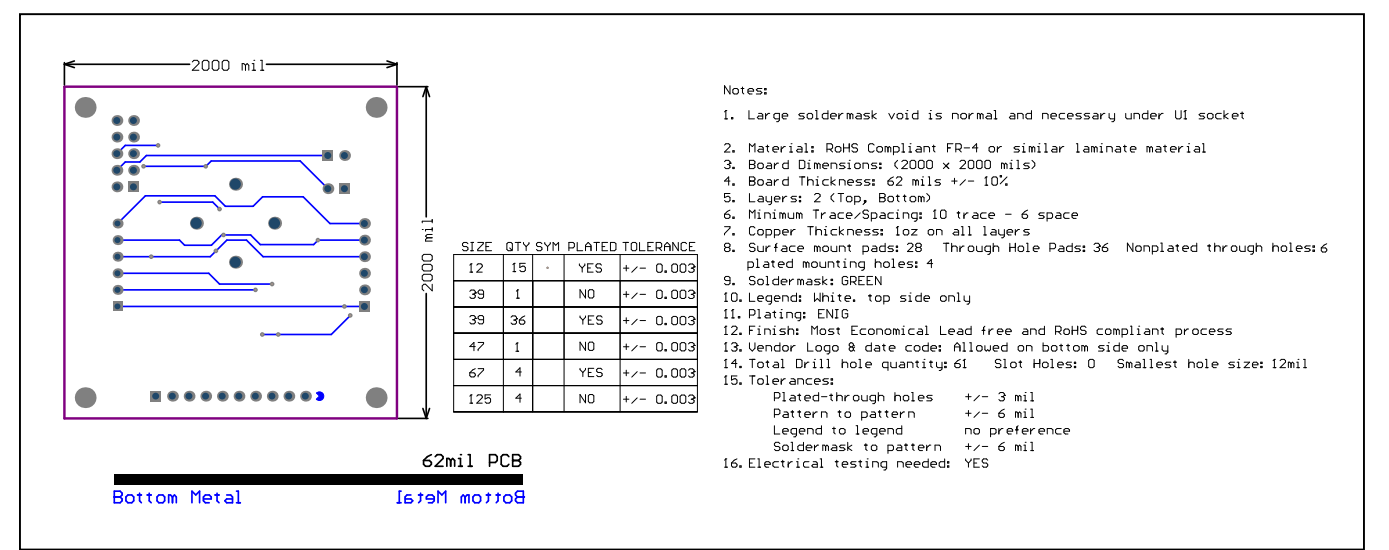

## **DS2478 EV Kit PCB Layout Diagrams (continued)**

*DS2478 EV Kit—PCB Layout Bottom Metal*

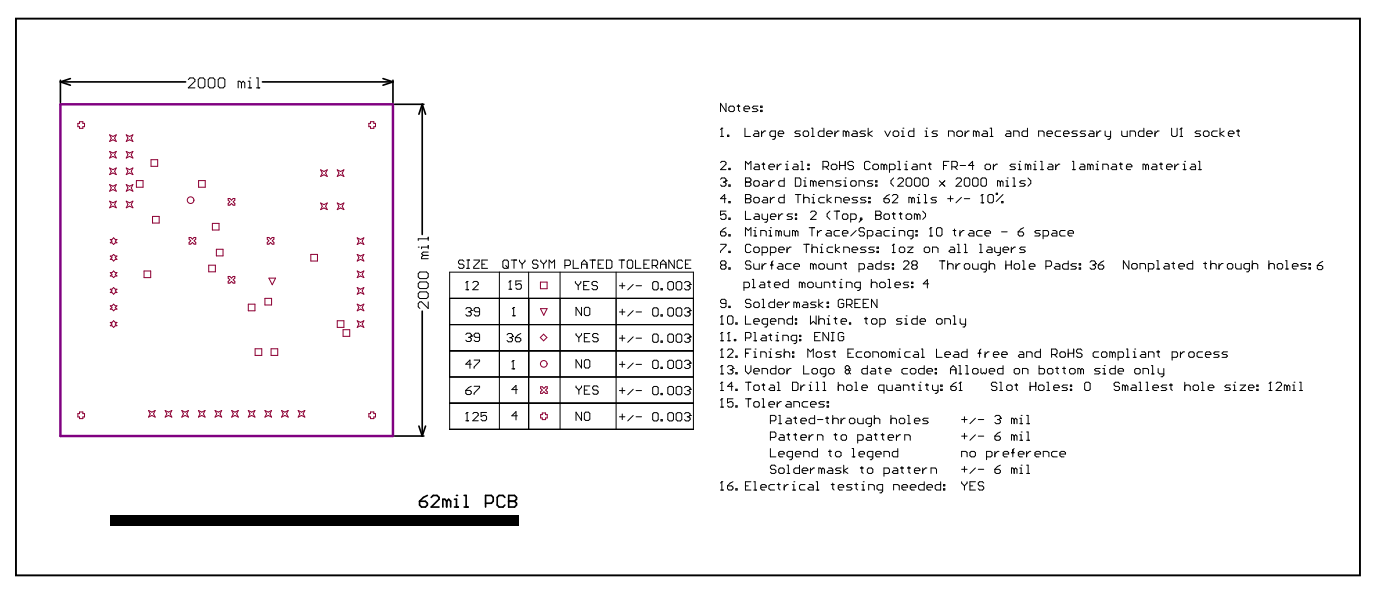

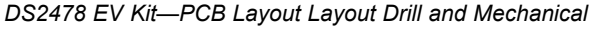

## **DS2478 EV Kit PCB Layout Diagrams (continued)**

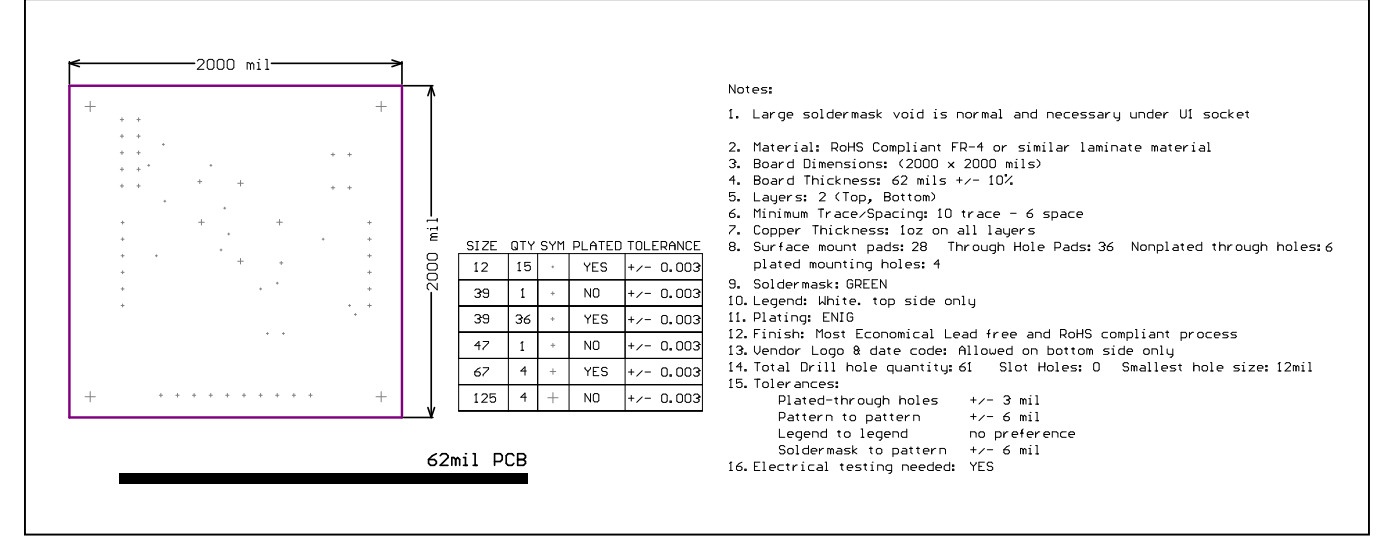

*DS2478 EV Kit—PCB Layout Bottom Layer*

## **Revision History**

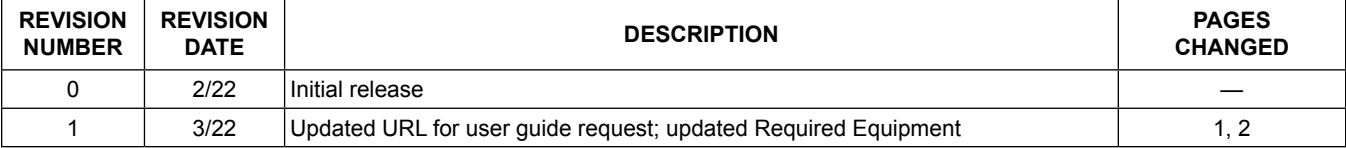

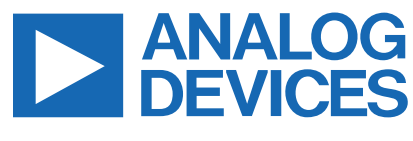

[www.analog.com](https://www.analog.com/en/index.html) Analog Devices │ 15

Information furnished by Analog Devices is believed to be accurate and reliable. However, no responsibility is<br>assumed by Analog Devices for its use, nor for any infringements of patents or other rights of third parties th